# **如何查詢自己的國旅卡刷卡情形、並列印補助費申請表?**

### **步驟 1 找到【國民旅遊卡檢核系統】**

說明:打開任一搜尋網站,輸入「國旅卡」,即可找到「國民旅遊卡檢核系

#### 統」。

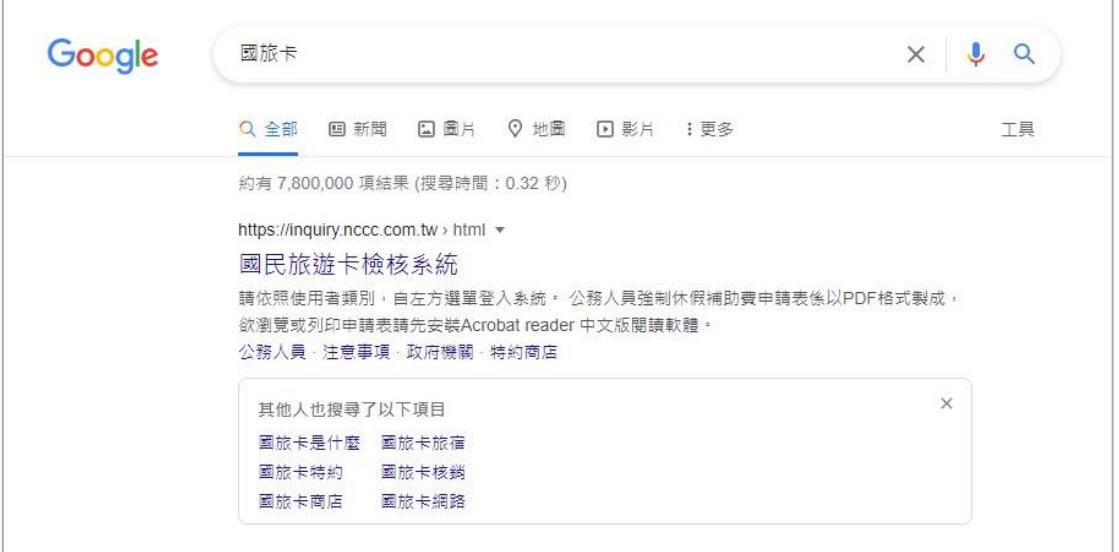

### **步驟 2 進入「國民旅遊卡檢核系統」首頁,點選【公務人員】**

說明:「國民旅遊卡檢核系統」首頁的左方,點選「公務人員」,就可以用「公 務人員」的身份登入系統。

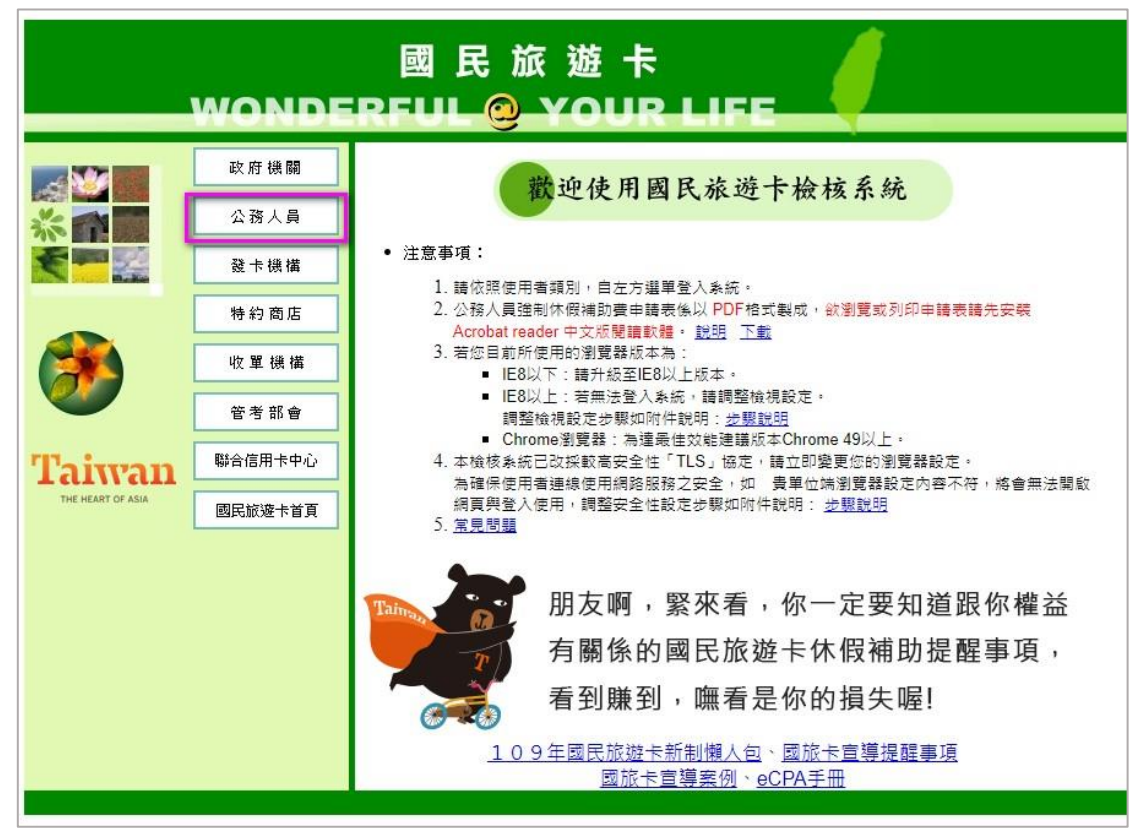

**步驟 3 進入「公務人員登入」頁面,點選下方【以人事服務網 eCPA 登入】** 說明:亦可用帳號密碼登入,不過大部份同仁往往會忘記帳號密碼,所以建議 「以 eCPA 登入」方式較方便。

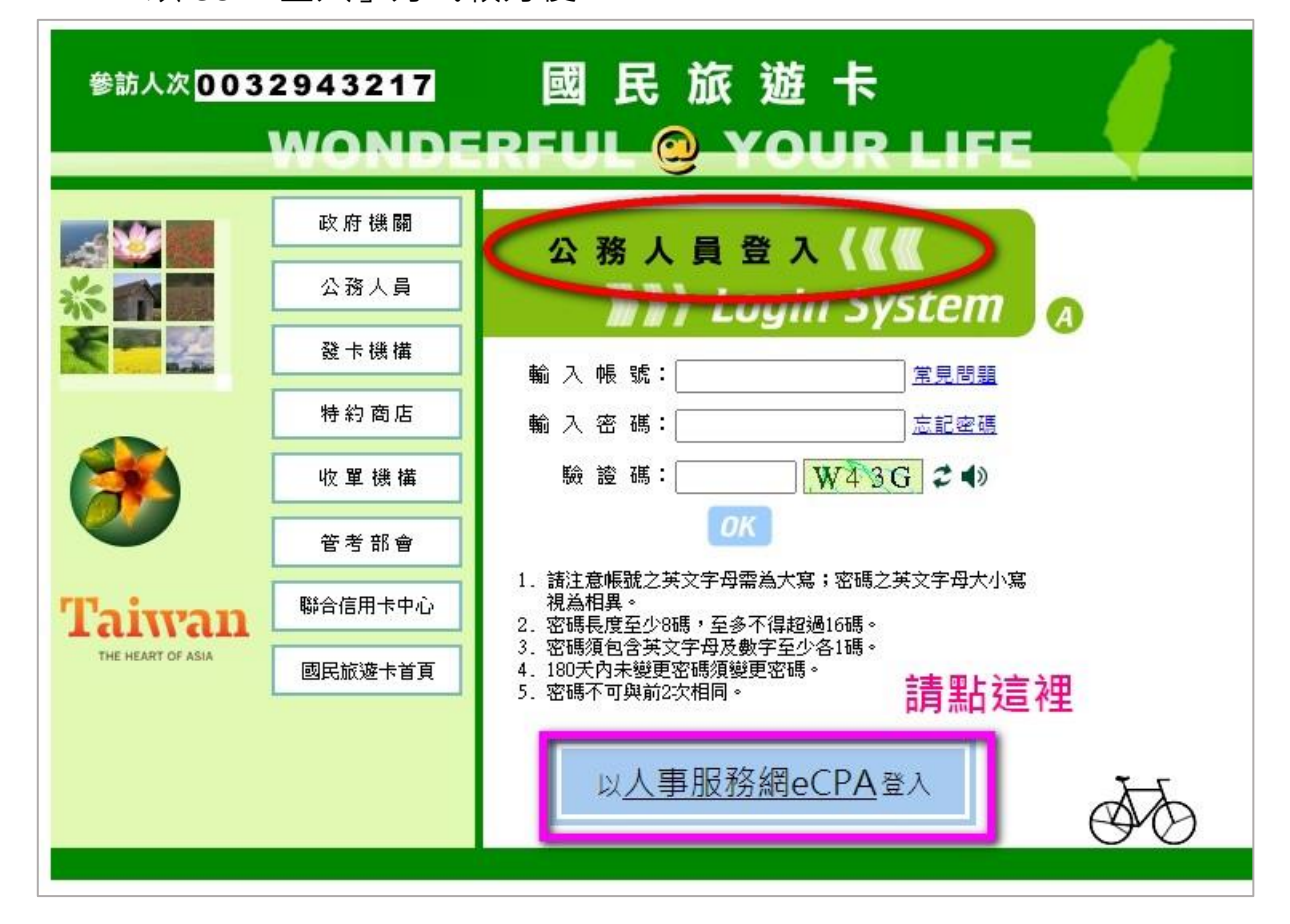

## **步驟 4 進入「eCPA 登入」頁面,點選【以自然人憑證登入】**

說明:最左方「自然人憑證登入」處,輸入憑證 pin 碼,點「登入」。(只要您有 使用公文系統,必定經常使用自然人憑證!)

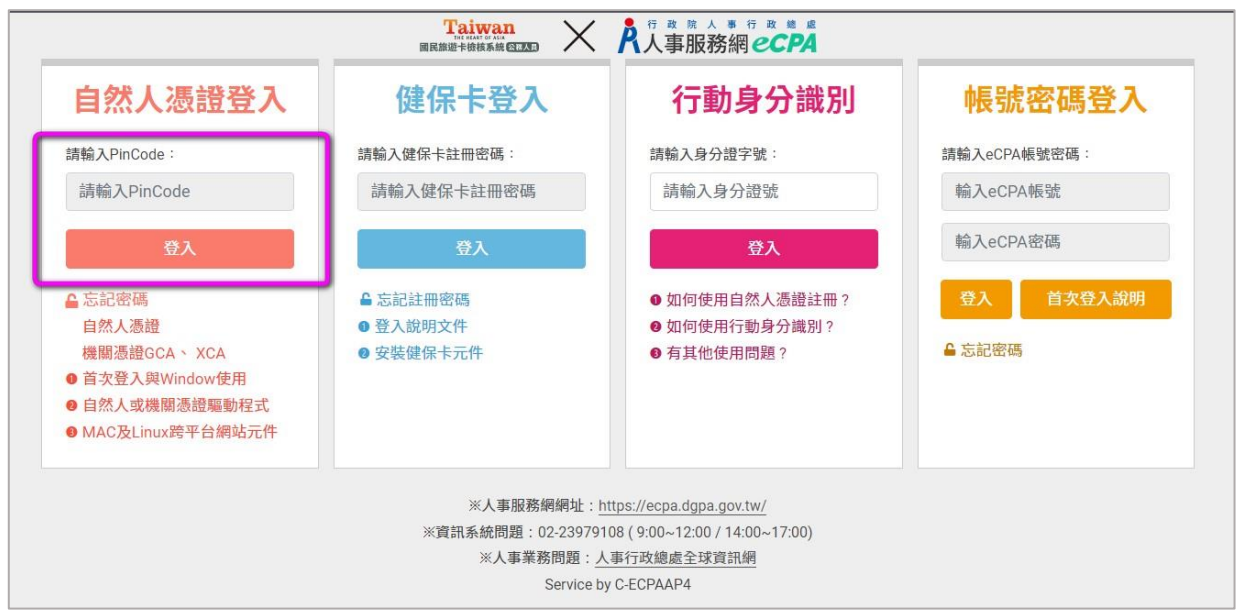

### **步驟 5 查詢本年度的【國旅卡額度】**

說明:進入「國旅卡-公務人員系統」頁面後,左方為功能選單。點選【公務人 員基本資料維護】→【查詢】, 頁面右方即出現您的個人資料(包含國旅 卡補助額度、已申請補助費)。

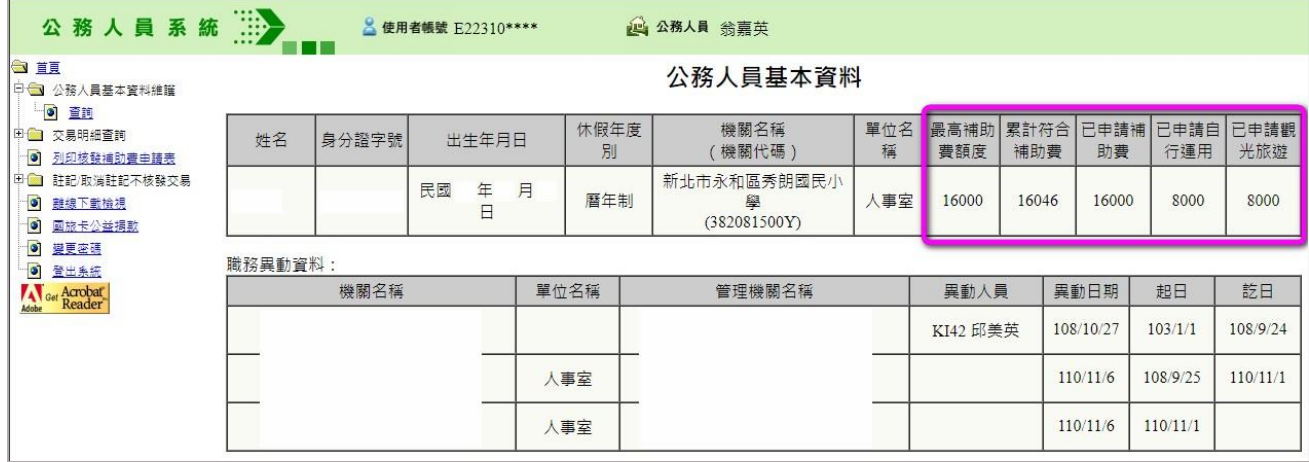

#### **步驟 6 查詢【交易明細】**

- 說明:點選左方【交易明細查詢】→【合格交易查詢】,頁面右方選取交易起迄 日期、點「送出」,即可查詢您目前的國旅卡刷卡情形。一般情況下,約 刷卡後一週可於本系統查詢到交易資料。
- 備註:合格交易→持國旅卡於「特約商店」之消費。

不合格交易→持國旅卡於「非特約商店」之消費。

已通知撥款交易→已經申請過國旅卡補助之消費。

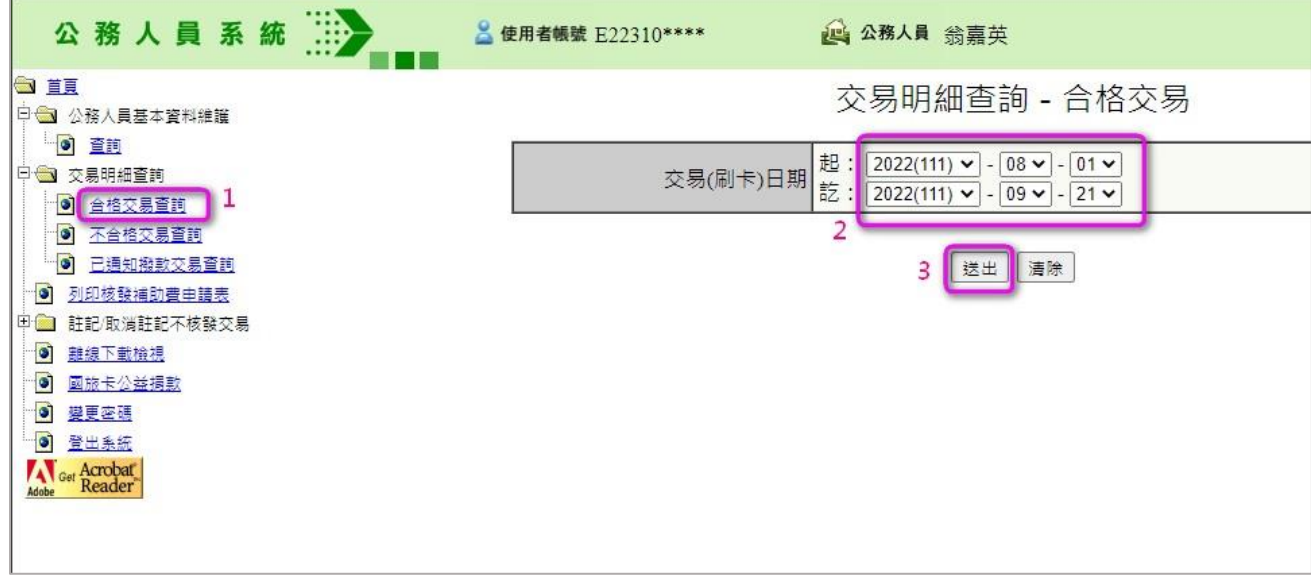

# **步驟 7 列印【國旅卡補助費申請表】、申請國旅卡補助**

說明:點選左方【列印核發補助費申請表】、頁面右方點「送出」,即可印出您 的「國旅卡補助費申請表」。確認資料無誤、右方欄位簽名後(若有多

頁,每一頁均要簽名),即可交給人事室,為您辦理核銷。

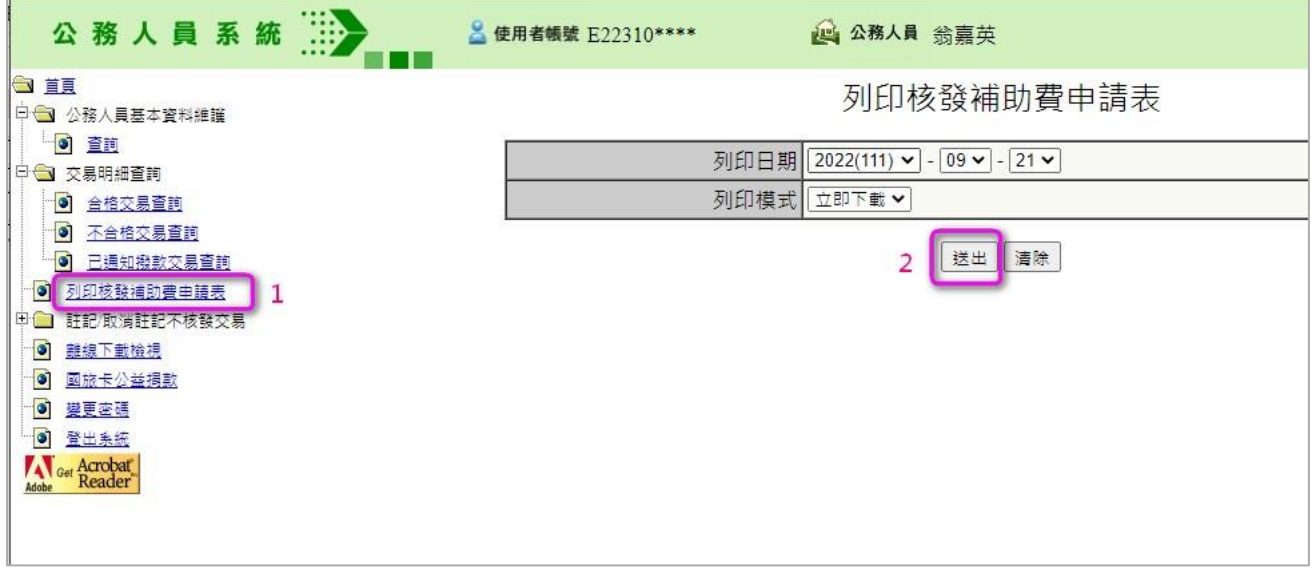

以下為列印出的【國旅卡補助費申請表】範例。

★特别注意★ 若有持國旅卡刷卡支付差旅費、辦公費、業務費或其他公費, 不 可重複請領個人的國旅卡補助費。(若有此種情形該如何處理?請見「步驟 8」 說明)

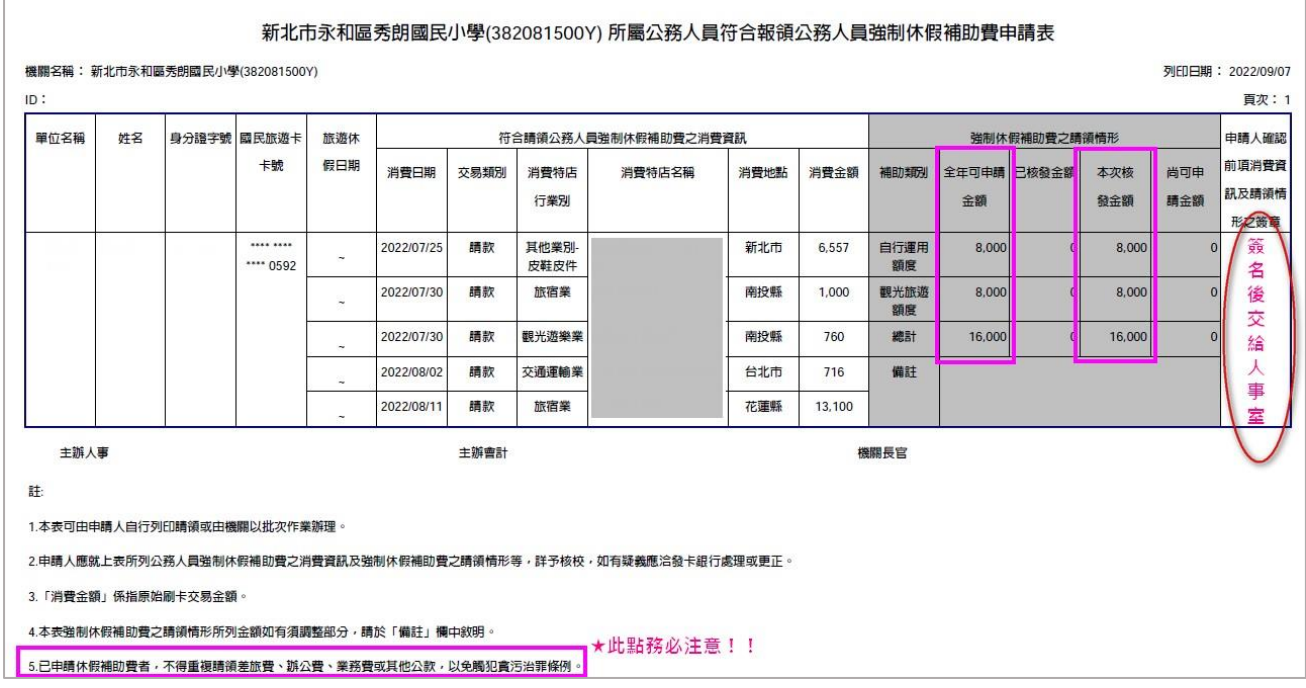

#### **步驟 8 註記「不核發交易」,刪除「不得請領」之刷卡明細**

說明:點選左方【註記不核發】、頁面右方選取交易起迄日期、點「送出」,可 查詢這段期間的合格交易明細。

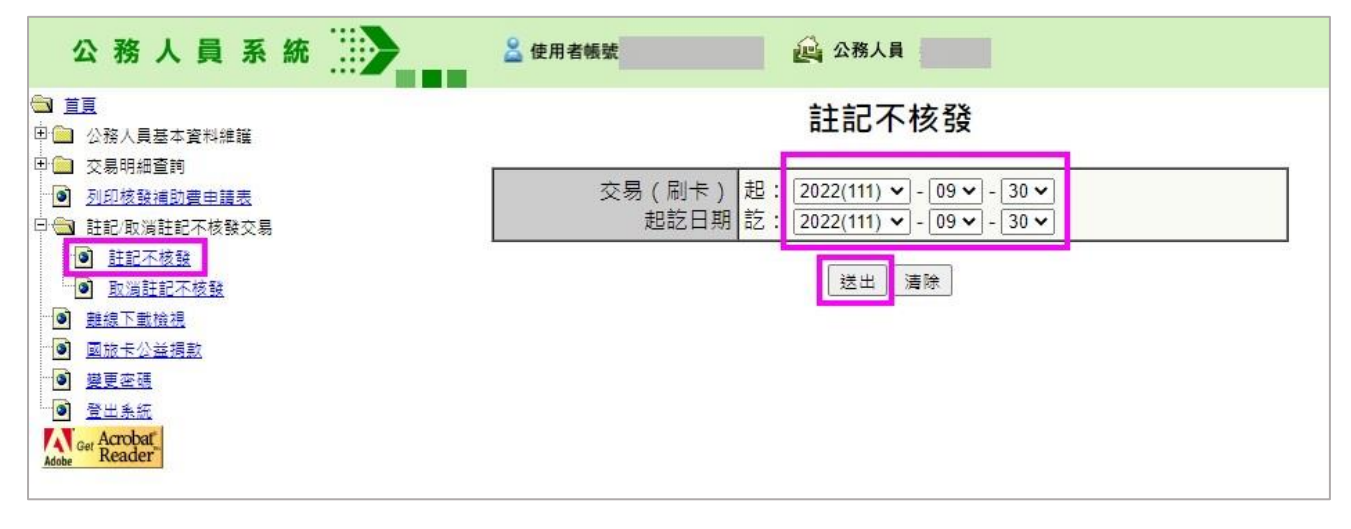

於不得請領(或不想申請)國旅卡補助之交易明細後**打勾(註記不核發)**、**並註 記「不核發原因」**,再點「送出」。

再依步驟 7 列印「國旅卡補助費申請表」,上述打勾的刷卡明細就不會出現於申 請表上了。

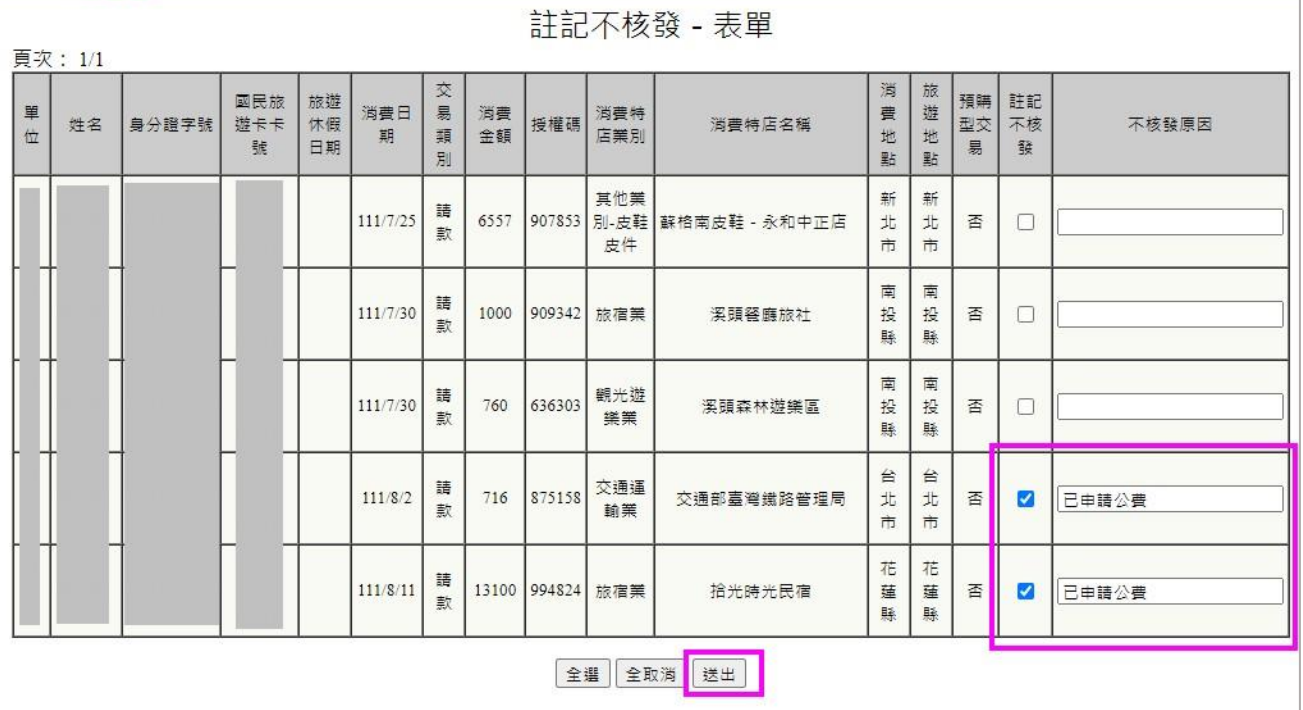